Liceo La Guácima Departamento de Matemática

Prof. Bismarck Henriquez Rivera Nivel: Undécimo

Tema: Transformaciones en el plano.

Habilidades:

5. Aplicar el concepto de traslación, homotecia, reflexión y rotación para determinar qué figuras se obtienen a partir de figuras dadas.

6. Identificar elementos de las figuras geométricas que aparecen invariantes bajo reflexiones o rotaciones.

7. Trazar la imagen reflejada de una figura dada con respecto a una recta.

Guía para la construcción de una figura y su reflejo en el plano cartesiano utilizando la herramienta Geogebra:

1) Abra la aplicación geogebra

2) Dibuje una figura, en la vista gráfica:<br>© GeoGebra

Archivo Edita Vista Opciones Herramientas Ventana Ayuda  $a=2$  $\odot$  $\odot$  $\Delta$ ↔ R  $\triangleright$ ▶ Vista Algebra Recta 6 Segmento 5  $\frac{a}{\sqrt{a}}$ Segmento de longitud dada Semirrecta Poligonal ś Vector Equipolente پې

En la barra herramientas seleccione la herramienta recta y en el menú desplegable seleccione la opción segmento

Utilizando segmentos realice un dibujo en la vista gráfica.

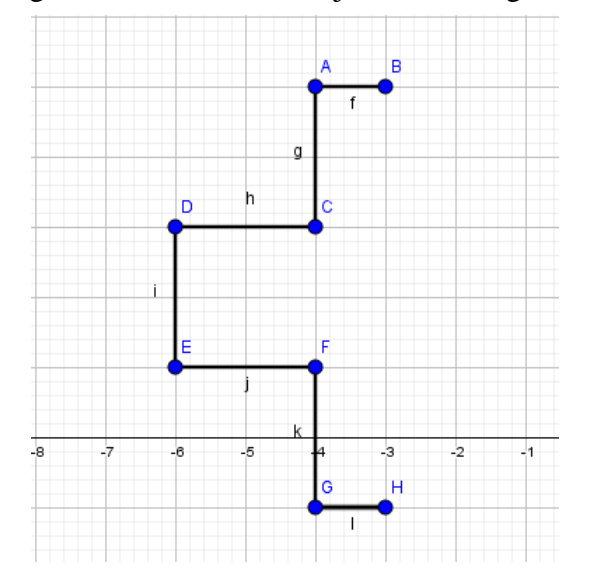

3) Seleccione de la barra de herramientas, la opción recta y dibuje una recta en uno de los lados de la figura que acaba de hacer. O bien puede hacerla en un lugar diferente del plano:

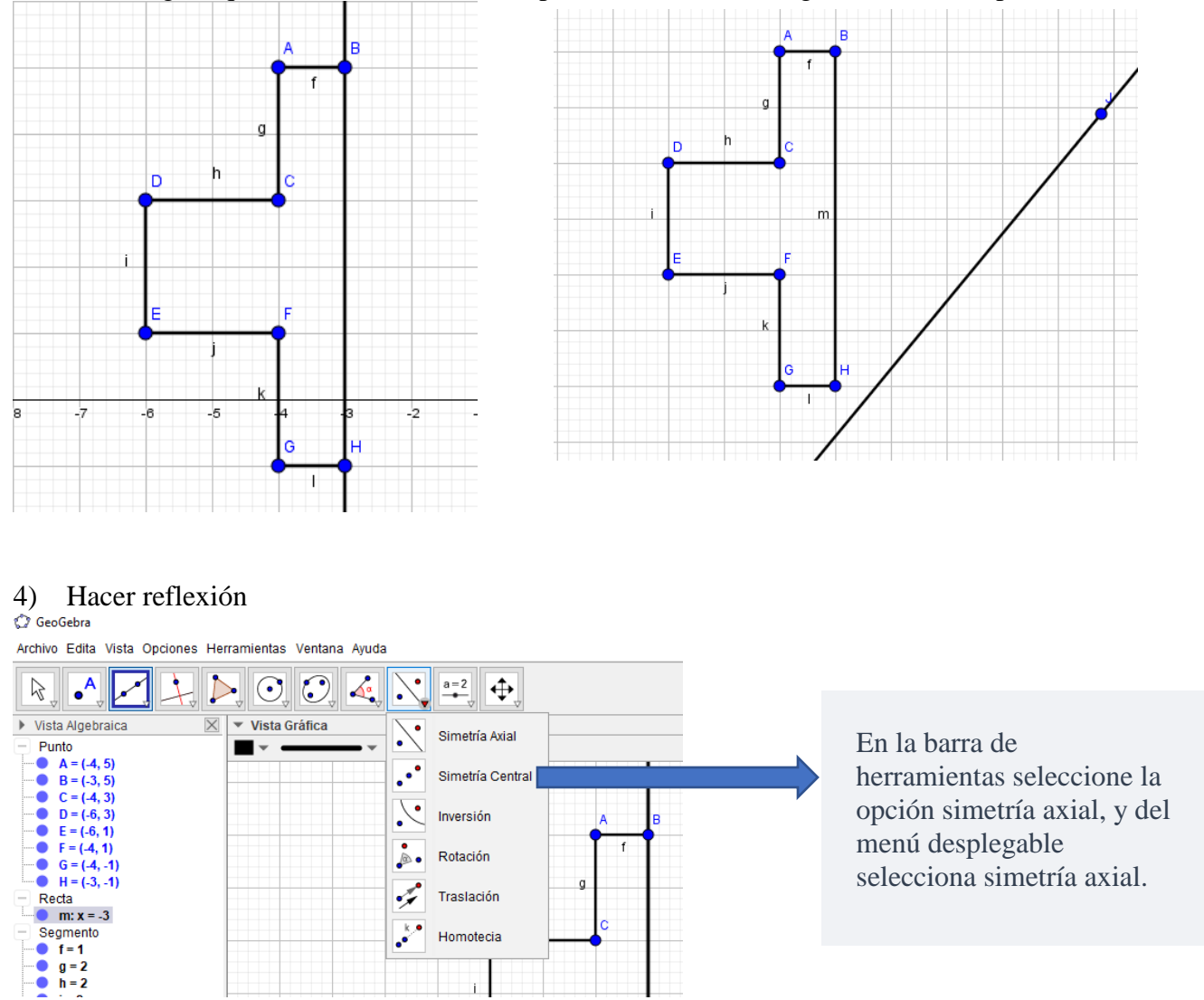

4.1) Seguidamente manteniendo presionada la tecla ctrl, de click sobre cada uno de los segmentos de su dibujo, no así en la recta.

4.2) Al terminar de seleccionar los segmentos del dibujo, deje de presionar la tecla ctrl y de click sobre la recta.

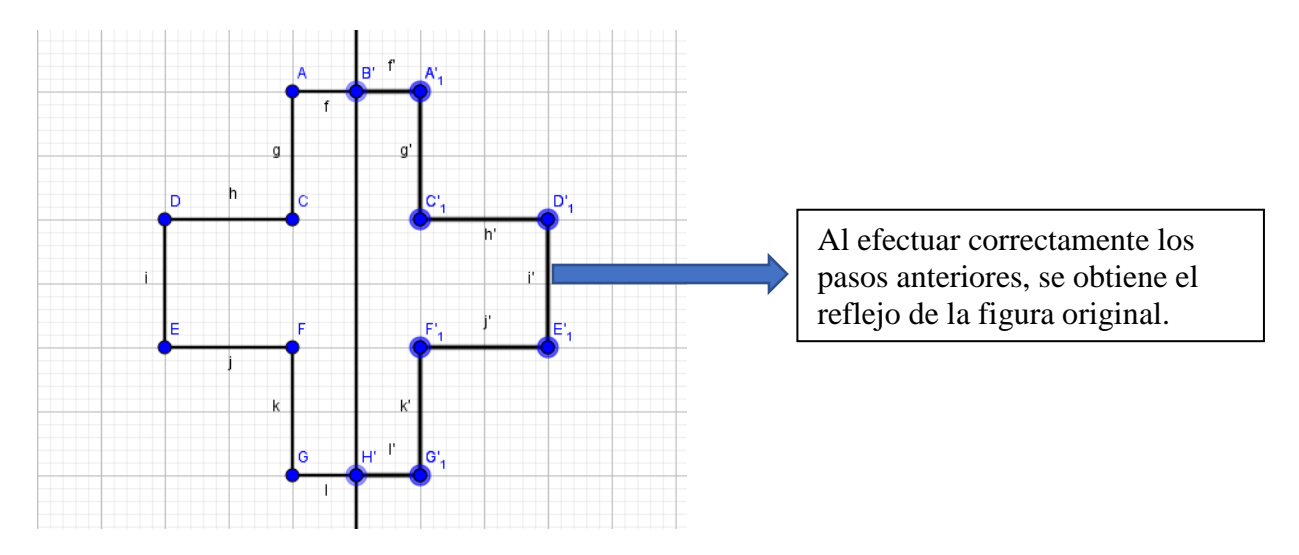

5) Manipule los puntos y segmentos de la figura original: De click sobre la flecha de selección en la barra de herramientas, y seguidamente sobre un punto o un segmento de la figura original, y después moviendo el mouse o las flechas direcciones del teclado para desplazar o mover el punto o segmento seleccionado.

6) Describa lo que pasa a la figura original y al reflejo de ésta al efectuar el paso 5.

7) Determine la medida de un ángulo en la figura original y la medida del ángulo que le corresponde en la figura reflejada.

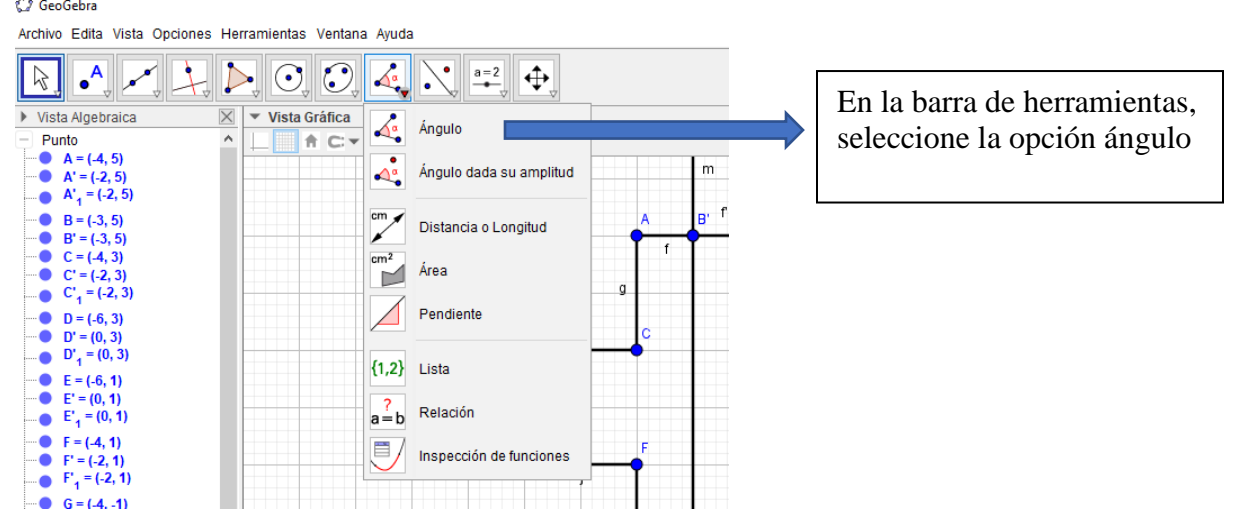

Seguidamente de click sobre los tres puntos que definen el ángulo que usted selecciono; de la misma forma seleccione los tres puntos que definen el ángulo del reflejo correspondiente.

8) Manipule el ángulo seleccionado en el paso 7, anote lo que sucede con este ángulo y su reflejo.

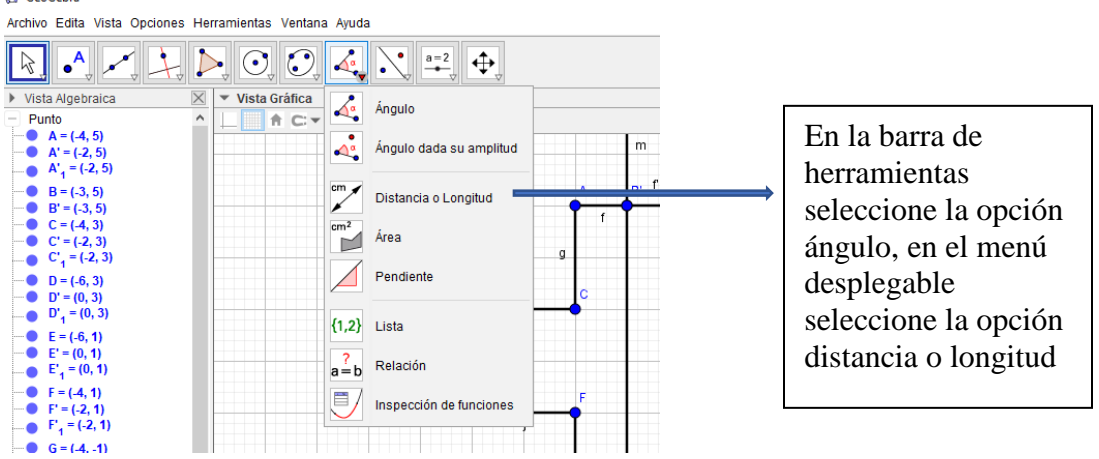

## 9) Medir la distancia entre un punto y la línea de reflexión  $\circ$

10) De igual forma que en el paso número 9, mida la distancia del punto reflejo que selecciono en el paso 9, anote los datos obtenidos y que sucede con ellos al manipular las figuras.

11) Investigue que nombre reciben estos puntos y segmentos y elabore una definición para reflexión de figuras.